# KÄYTTÖOHJE – Yhdistystilin luominen/rekisteröityminen – Avustushakemukset

Huomioithan, että yhdistyksen nimenkirjoittajan on ensimmäisellä kerralla tunnistauduttava henk.koht. verkkopankki- tai mobiilivarmenteella Miunpalvelut.fi palveluun (https://miunpalvelut.fi -> Tunnistaudupainike). Vasta tunnistamisen jälkeen nimenkirjoittaja on aktivoitu palvelun käyttäjäksi, jolloin avustushakemukset ohjautuvat hänelle allekirjoitettaviksi.

- 1. Avaa internet-selain ja kirjaudu osoitteeseen https://miunpalvelut.fi
- 2. Palvelun etusivulta pääset rekisteröitymään/kirjautumaan Yhdistys -portaaliin Yhdistyksille kategorian alta

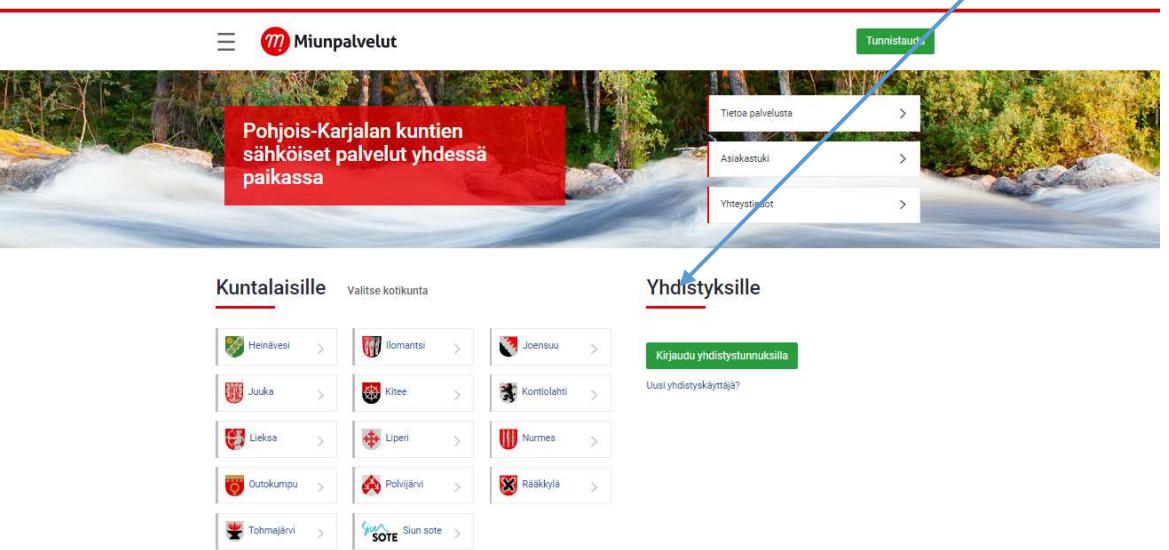

3. Jos yhdistyksellänne ei ole vielä tunnuksia, rekisteröi yhdistys palvelun käyttäjäksi kohdasta "Uusi yhdistyskäyttäjä" tai Kirjaudu palveluun olemassa olevilla tunnuksilla kohdasta "Kirjaudu yhdistystunnilla" ja siirry ohjeen kohtaan nro6.

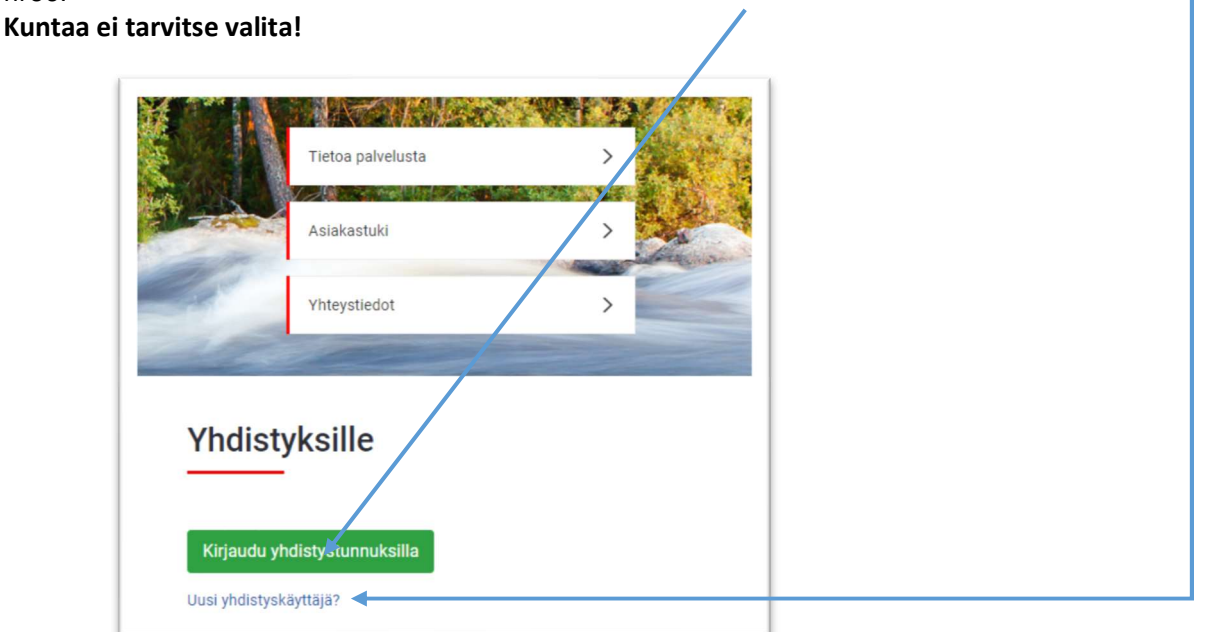

Salasanan saat uusittua yhdistyksen kirjautumissivulta tästä linkistä:

Oletko unohtanut salasanasi? Saat uusittua salasanasi klikkaamalla tästä ja toimimalla sivun ohjeiden mukaisesti 4. Yhdistyksen rekisteröinti ja tunnuksen luominen

Syötä kenttiin seuraavat tiedot:

- Yhdistyksen virallinen nimi
- Sähköpostiosoite. Käytetään yhdistyksen s-postiosoitetta.

Yhdistyksen rekisteröinti

- Käyttäjätunnus ilman å-, ä-, ö-kirjaimia sekä välilyöntejä tai erikoismerkkejä
- Salasana
- Yhdistystyyppi
- Virallinen kotikunta
- Katuosoite, Postinumero, Postitoimipaikka
- Yhdistyksen rekisteröimispäivä, jos kyseessä on rekisteröity yhdistys
- Y-tunnus/rekisteröintitunnus, jos on
- Tilinumero
- Jäsenmäärä tarvittaessa
- Valitse nimenkirjoittajien lukumäärä. Hakemus ohjataan valinnan mukaan joko 1 tai 2 henkilölle allekirjoitettavaksi.
- Ilmoittakaa, saako yhdistyksenne s-postiosoitetta käyttää kunnallisessa tiedottamisessa
- Paina lopuksi "Rekisteröidy" –painiketta. Tietoja voi jälkikäteen muuttaa kirjautumisen jälkeen kohdassa "Yhdistyksen tietojen hallinta"

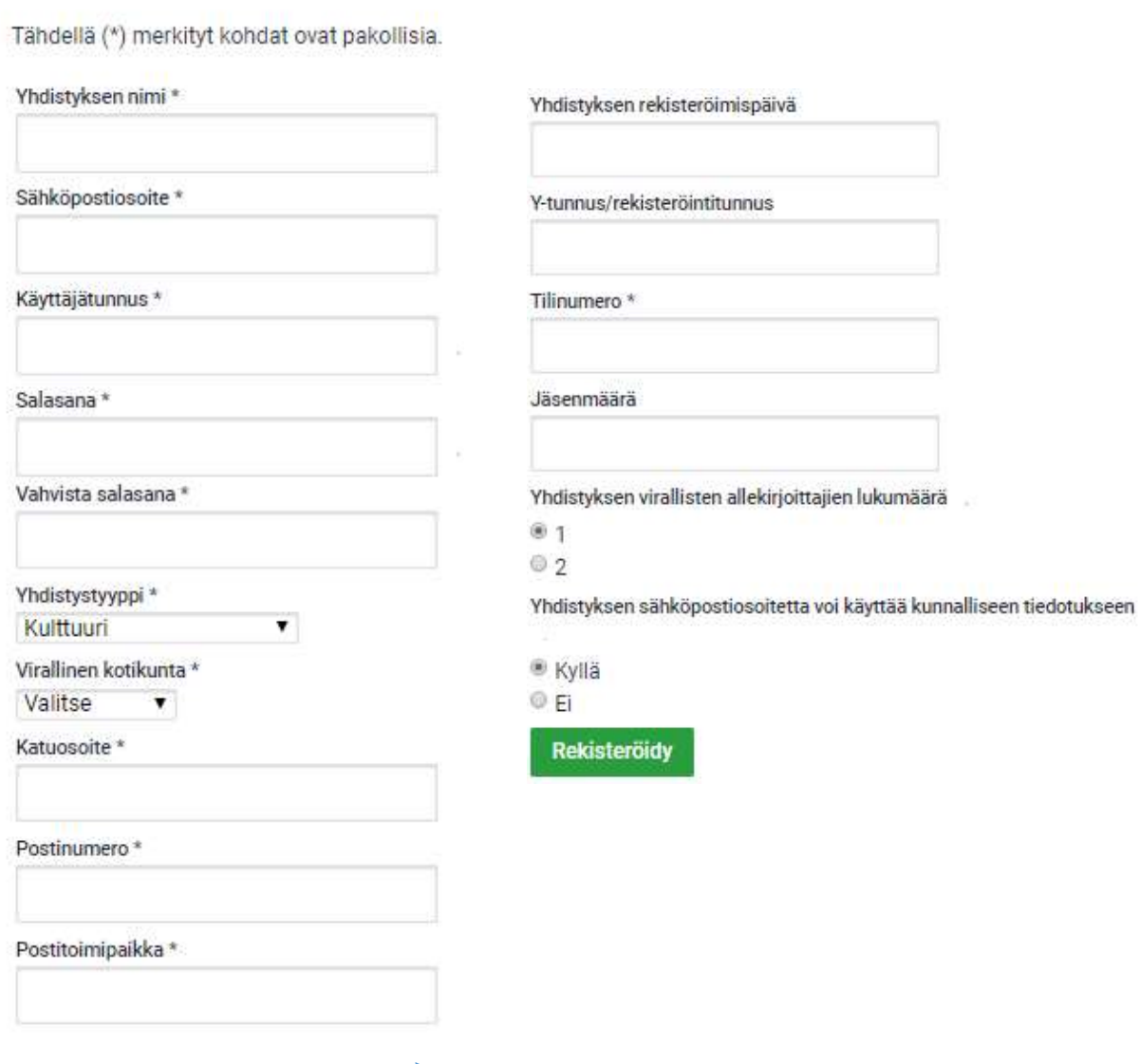

#### 5. Jatka palveluun

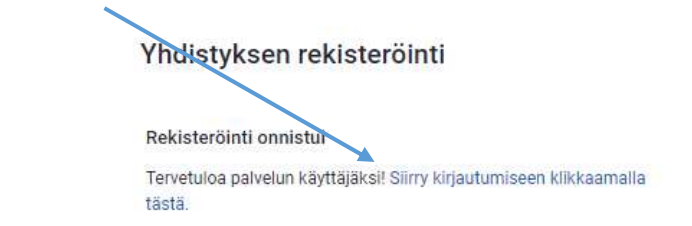

- 6. Yhdistystili koostuu seuraavista moduuleista
	- Omat hakemukset Näet listauksen yhdistyksen aiemmin haetuista sähköisistä avustushakemuksista
	- Dokumenttipankki Liitteiden tallennuspaikka, jonne hakemuksen täyttäjä tallettaa kaikki yhdistyksen toimintaan liittyvät liitteet kuten toimintakertomukset, tuloslaskelma ja tase, toiminnan tarkastuskertomukset jne., josta myös hakemusten käsittelijät/kunnan viranomaiset ne löytävät.
	- Hae avustusta Avustushakemuksen täyttäminen ja lähettäminen käsittelijälle (Ei Joensuu)
	- Joensuun kulttuuriavustus (Vain Joensuu)
	- Kohdeavustuksen tiliselvitys ja raportointi (Vain Joensuu)
	- Nimenkirjoittajien hallinta Nimenkirjoittajien tietojen lisääminen ja muokkaus
	- Yhdistyksen tietojen hallinta Yhdistyksen perustietojen muokkaus

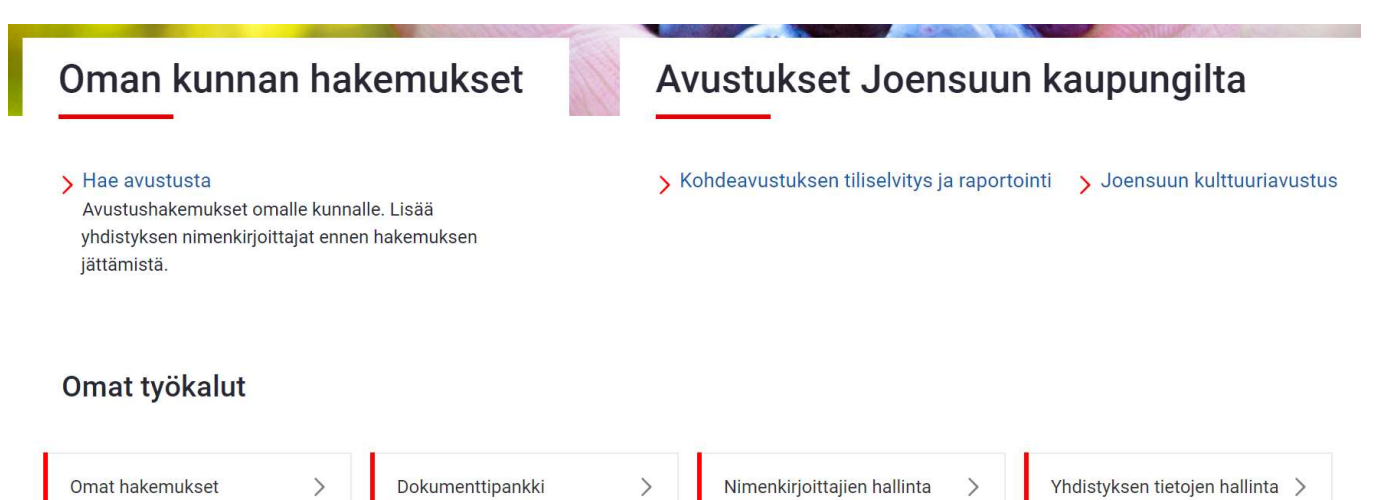

# Avustushakemuksen täyttäminen ja nimenkirjoittajan allekirjoitus

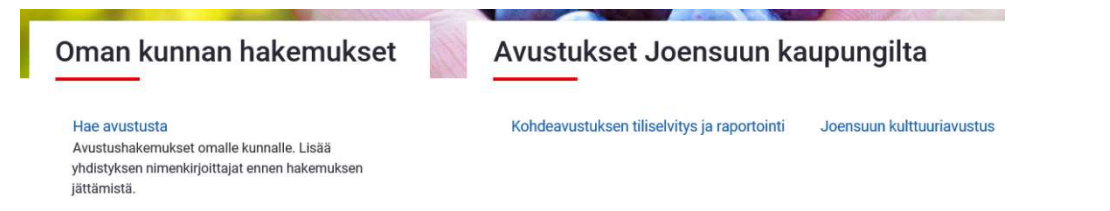

"Hae avustusta" on kaikilla muilla P-K:n kunnilla käytössä paitsi Joensuulla. "Joensuun kulttuuriavustus ja "Kohdeavustuksen tiliselvitys ja raportointi" ovat vain Joensuulla käytössä.

Avustushakemuksia on toteutettu palveluun useita erilaisia ja eri käyttökohteisiin Pohjois-Karjalan kunnille. Lomakkeen sisältö riippuu siitä mitä avustusta olet hakemassa. Täydennä avustushakemuksesta vähintään kaikki pakollisiksi, tähdellä \* -merkityt kentät. Lomake ohjaa hakijaa etenemään loppuun saakka.

#### Hakemuksen lähettäminen allekirjoitettavaksi

Kun hakemus on täytetty, valitse viimeiseltä sivulta

Lähetä allekirjoitettavaksi

Hakemus ohjautuu Nimenkirjoittajalle, jonka tiedot olet antanut hakemusta täyttäessä ja/tai syötetty "Nimenkirjoittajan hallintaan".

## Nimenkirjoittajan tunnistus ja hakemuksen allekirjoittaminen HUOM. NIMENKIRJOITTAJA!

Jos et ole vielä tässä vaiheessa kertaalleen tunnistautunut Miunpalveluun omilla henk.koht. verkkopankkitunnuksilla, niin tee se nyt osoitteessa https://miunpalvelut.fi kohdasta "Tunnistaudu", jonka jälkeen "Kirjaudu ulos". Näin aktivoidut Miunpalvelut.fi käyttäjäksi. Tämä tarvitsee tehdä vain yhden kerran.

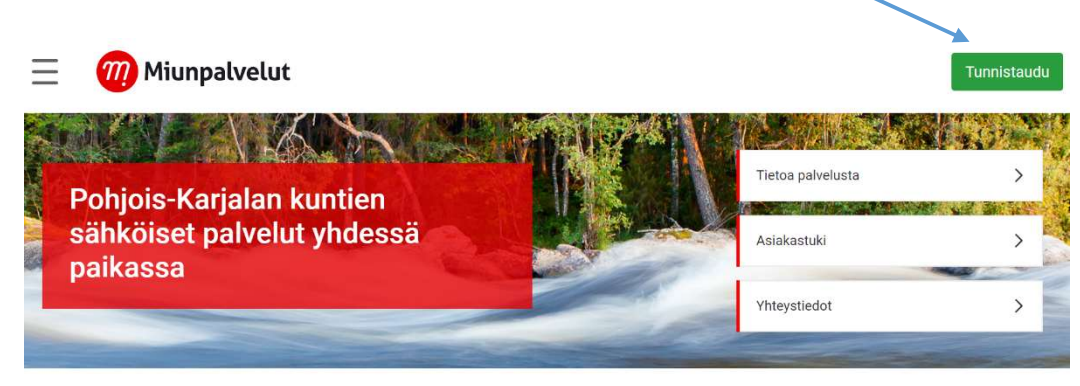

Kuntalaisille Valitse kotikunta Yhdistvksille

Nimenkirjoittaja saa heräteviestin allekirjoitettavasta hakemuksesta, jonka hän pääsee hyväksymään, allekirjoittamaan ja lähettämään kunnan viranomaiselle käsiteltäväksi. Linkki hakemukselle löytyy heräteviestistä.

"Hyvä asiakkaamme, Pohjois-Karjalan Miunpalveluihin saapuneeseen yhteisön avustushakemukseen pyydetään sähköistä allekirjoitustanne. Löydätte hakemuksen osoitteessa https://miunpalvelut.fi.

Palveluun tunnistaudutaan kohdasta "Kirjaudu" henkilökohtaisilla verkkopankki- tai mobiilitunnuksillanne. Kirjautumisen jälkeen valitkaa "Hakemukseni", josta saatte avattua allekirjoitettavan hakemuksen. "

Omat tiedot Hakemukseni Kirjaudu ulos Kirjautunut

Allekirjoitettava hakemus avataan Saapuneet – välilehdeltä.

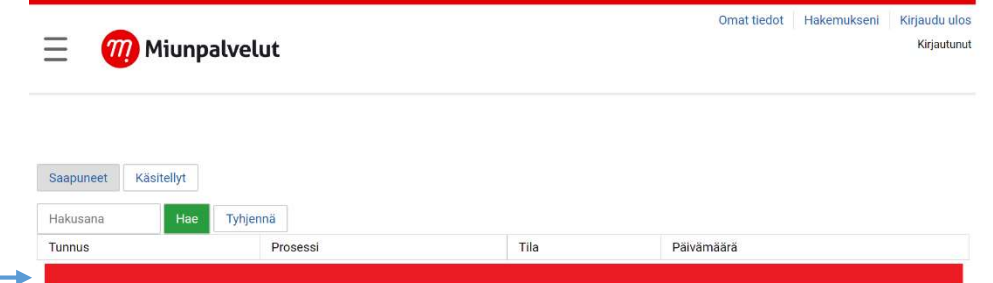

Sähköinen allekirjoitus löytyy viimeiseltä välilehdeltä. Allekirjoittaja voi tarvittaessa kommentoida hakemusta ja/tai hyväksyä hakemuksen täydentämällä pakolliset kentät ja klikkaamalla "Lähetä hakemus käsittelijälle" – painiketta. Hakemus ohjautuu kunnan viranomaiselle käsittelyyn. Jos hakemusta ei hyväksytä, palautuu se hakijalle.

Lähetä hakemus käsittelijälle

### Täydennyspyynnöt ja Avustushakemusten päätökset

Kunnan viranomainen voi tarvittaessa pyytää lisätietoja hakemukselle sähköisesti avustushakemuksen välityksellä, jolloin siitä tulee heräteviesti Yhdistyksen perustiedoissa mainittuun sähköpostiosoitteeseen. Hakemusta pääsee täydentämään heräteviestin mukana tulleen linkin kautta, ja uudelleen lähettämään sen allekirjoitettavaksi Nimenkirjoittajalle, joka muutosten hyväksynnän jälkeen lähettää hakemuksen takaisin kunnan viranomaiselle käsiteltäväksi. Avustushakemuksen päätös toimitetaan postitse Yhdistyksen perustiedoissa antamaan katuosoitteeseen.

### Sähköisen asioinnin palautteet

Jotta voisimme palvella teillä paremmin, pyydämme teitä antamaan palautetta sähköisen palvelun käytöstä joko kunnan viranomaiselle tai Miunpalvelut – etusivun Palaute-järjestelmän kautta. Palautteita kerätään ja huomioidaan sähköisen asioinnin jatkokehityksessä.